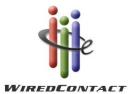

# **Download Instructions for SQL Server Express**

Below are instructions from the Microsoft web site for downloading **SQL Server Express** and the **SQL Server Management Studio**.

# **SQL Server Express 2005**

#### Instructions

Note: You must have administrative rights on the computer to install SQL Server Express.

Step 1: Download and install Windows Installer 3.1.

**Step 2:** For 32-bit platforms, download and install the 32-bit version of Microsoft .NET Framework 2.0. For 64-bit platforms (x64 and EMT64 only), download and install the 64-bit version of Microsoft .NET Framework 2.0.

**Step 3:** Download SQL Server Express by clicking the SQLExpr.exe link later on this page. To start the installation immediately, click **Run**. To install SQL Server Express at a later time, click **Save**. SQLExpr.exe is a self-extracting installation package of SQL Server Express.

**Step 4:** Follow the installation instructions provided in the Readme.

### **SQL Server Management Studio**

# Instructions

Note: You must have administrative rights on the computer to install SSMSE.

**Step 1:** For 32-bit platforms, download and install <u>the 32-bit version of Microsoft .NET Framework 2.0</u>. For 64-bit platforms (x64 and EMT64 only), download and install <u>the 64-bit version of Microsoft .NET Framework 2.0</u>.

**Note:** If you have already installed SQL Server 2005 or Visual Studio 2005, you already have Microsoft .NET Framework 2.0.

Step 2: Download and install Microsoft Core XML Services (MSXML) 6.0.

Note: If you have already installed SQL Server 2005, you already have MSXML 6.0.

**Step 3:** Download SSMSE by clicking the SQLServer2005\_SSMSEE.msi link later on this page. To start the installation immediately, click **Run**. To install SSMSE at a later time, click **Save**.

**Step 4:** Follow the installation instructions provided in the Readme.

#### WiredContact Notes:

- When you install SQL Server Express and it asks you what login mode you want you want mixed (SA and Windows Login) - then you'll be prompted to put in the SA password twice.
- 2. After installed (use Advanced settings if you do not want to install on the C:\ drive) open Management Studio Express. 99.9% of the time, you'll take the SQL Server instance and login credentials offered to you on the login screen just click OK.
- 3. Create a WCE Database. Right click on the database server icon, select New...Database. If you want it stored somewhere other than the default (I usually put it in C:\WCEData) click on Files and change the path for the db and log file.
- 4. Once the database is created that's it. Nothing else to do in SQL Server.
- 5. You can add fields in WiredContact Enterprise directly through the Admin Console (Admin > Site Settings > select the table you want > New field). You can set up all the attributes of the field in the WCE Admin interface.

If you want to change a field name or the field attributes of a field already created, you can go back and modify the database from Management Studio Express. The WCE interface doesn't allow you to change a field name - so if you make a mistake when creating tables/fields from the WCE interface, you can go back here to fix.

Next, follow the instruction in the **WiredContact Enterprise Installation Guide:** www.wiredcontact.com/Enterprise/Docs/WCE\_Installation\_Guide.pdf

And the WiredContact Admin Configuration Guide:

http://www.wiredcontact.com/Enterprise/Docs/WCE\_Admin\_Guide.pdf

For further assistance:

Email support: support@wiredcontact.com

Downloads Web site: <a href="https://www.wiredcontact.com/support">www.wiredcontact.com/support</a> downloads.htm

General Information: <u>www.wiredcontact.com</u>